# KEYENCE. KV Series Loader

## Serial Driver

Supported version TOP Design Studio

V1.0 or higher

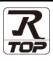

## CONTENTS

We would like to thank our customers for using M2I's "Touch Operation Panel (M2I TOP) Series". Read this manual and familiarize yourself with the connection method and procedures of the "TOP and external device".

## **1.** System configuration

Page 2

Describes the devices required for connection, the setting of each device, cables, and configurable systems.

## 2. External device selection Page 3

Select a TOP model and an external device.

## **3.** TOP communication setting Page 4

Describes how to set the TOP communication.

#### Page 9

Describes how to set up communication for external devices.

#### 5. Cable table

#### Page 10

Describes the cable specifications required for connection.

#### **6.** Supported addresses

4. External device setting

### Page 11

Refer to this section to check the addresses which can communicate with an external device.

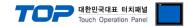

## 1. System configuration

The system configuration of TOP and "Keyence KV Series Loader" is as follows:

| Series              | CPU                                                                            | Link I/F              | Communication method | Communication setting                                            | Cable              |
|---------------------|--------------------------------------------------------------------------------|-----------------------|----------------------|------------------------------------------------------------------|--------------------|
| KV Series<br>Loader | KV-700<br>KV-1000 series<br>KV-3000 series<br>KV-5000 series<br>KV-7000 series | Built-in RS-232C port | RS-232C              | 3. TOP communication<br>setting<br>4. External device<br>setting | 5.1. Cable table 1 |

■ Connection configuration

• 1:1 (one TOP and one external device) connection

|--|--|

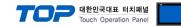

## 2. External device selection

■ Select a TOP model and a port, and then select an external device.

| Select Device                                                                                                    |                                                                                                    |                          |                      |               |              |
|----------------------------------------------------------------------------------------------------|----------------------------------------------------------------------------------------------------|--------------------------|----------------------|---------------|--------------|
| PLC select [CC                                                                                                    | DM11                                                                                                    |                          |                      |               |              |
| Filter : [All]                                                                                                    | -                                                                                                    |                          | $\sim$               | Search :      |              |
| 0.03                                                                                                    |                                                                                                    |                          |                      | () Mo         | del 🔾 Vendor |
| Vendor                                                                                                    |                                                                                                    | Model                    |                      |               |              |
| KEYENCE Corporation                                                                                                    |                                                                                                    | ^ 🌮                      | KV-10/16/24/40       |               |              |
| Digital Electronics Corpo                                                                                                    | ration                                                                                                    | 80                       | KV-700/1000/3000/5   | 000/7000/8000 |              |
| HONEYWELL                                                                                                    |                                                                                                    | 8                        | Barcode Reader BL Se | eries         |              |
| MISUMI                                                                                                    |                                                                                                    | 8                        | KV NANO Series       |               |              |
| PARKER HANNIFIN Corp                                                                                                    | oration                                                                                                    |                          |                      |               |              |
| TOSHIBA                                                                                                    |                                                                                                    |                          |                      |               |              |
| ATLAS COPCO                                                                                                    |                                                                                                    |                          |                      |               |              |
| TOSHIBA MACHINE Co.,                                                                                                    | Ltd                                                                                                    |                          |                      |               |              |
| GREEN POWER                                                                                                    |                                                                                                    |                          |                      |               |              |
| ROOTECH                                                                                                    |                                                                                                    |                          |                      |               |              |
| CKD Corporation                                                                                                    |                                                                                                    |                          |                      |               |              |
| CSCAM                                                                                                    |                                                                                                    |                          |                      |               |              |
| IDEC Corporation                                                                                                    |                                                                                                    |                          |                      |               |              |
| HAWF HYDRALII TK                                                                                                    |                                                                                                    | ×                        |                      |               |              |
| elect Device                                                                                                    |                                                                                                    |                          |                      |               |              |
| PLC Setting[ KV-7                                                                                                    | <b>DO/1000/</b> 3                                                                                                    | 000/500                  | 0/7000/8000 ]        |               |              |
| Alias Name :                                                                                                    | PLC1                                                                                                    | :000/500                 |                      |               |              |
| Alias Name :<br>Interface :                                                                                                    | PLC1<br>CPU Direct                                                                                                    | :000/500                 | ~                    |               | •            |
| Alias Name :<br>Interface :                                                                                                    | PLC1<br>CPU Direct<br>CPU Direct                                                                                               |                          |                      |               | Comm Manual  |
| Alias Name :<br>Interface :<br>Protocol :<br>String Save Mode :                                                                                                    | PLC1<br>CPU Direct<br>CPU Direct<br>First LH HL                                                                                |                          | ~                    |               | Comm Manual  |
| Alias Name :<br>Interface :<br>Protocol :                                                                                                    | PLC1<br>CPU Direct<br>CPU Direct<br>First LH HL                                                                                |                          | ~                    |               | Comm Manual  |
| Alias Name :<br>Interface :<br>Protocol :<br>String Save Mode :                                                                                                    | PLC1<br>CPU Direct<br>CPU Direct<br>First LH HL<br>Y                                                                           | Cha                      | ~                    |               |              |
| Alas Name :<br>Interface :<br>Protocol :<br>String Save Mode :<br>Operate Condition : A<br>Change Condition :                                                                    | PLC1<br>CPU Direct<br>CPU Direct<br>First LH HL<br>Y                                                                           | Cha                      | ∨<br>∨<br>inge       |               | Comm Manual  |
| Alas Name :<br>Interface :<br>Protocol :<br>String Save Mode :<br>Operate Condition : A<br>Change Condition :                                                                    | PLC1<br>CPU Direct<br>CPU Direct<br>First LH HL<br>Y<br>ND ~<br>TimeOut                                                        | Cha                      | ∨<br>∨<br>inge       |               |              |
| Alias Name :<br>Interface :<br>Protocol :<br>String Save Mode :<br>Operate Condition : Al<br>Change Condition : C                                                                | PLC1<br>CPU Direct<br>First LH HL<br>Y<br>VD ~<br>TimeOut<br>Condition                                                         | Cha                      | ∨<br>∨<br>inge       |               |              |
| Alas Name :<br>Interface :<br>Protocol :<br>String Save Mode :<br>Use Redundance<br>Operate Condition : Al<br>Change Condition : Change Condition :                              | PLC1<br>CPU Direct<br>First LH HL<br>Y<br>ND<br>TimeOut<br>Condition                                                           | 5                        | ∨<br>∨<br>inge       |               |              |
| Alas Name :<br>Interface :<br>Protocol :<br>String Save Mode :<br>Use Redundance<br>Operate Condition : Al<br>Change Condition : Change Condition :<br>Primary Option<br>Timeout | PLC1<br>CPU Direct<br>CPU Direct<br>First LH HL<br>Y<br>VD<br>Condition<br>300<br>300<br>300<br>300<br>300<br>300<br>300<br>30 | Cha<br>5<br>msec         | ∨<br>∨<br>inge       |               |              |
| Alas Name :<br>Interface :<br>Protocol :<br>String Save Mode :<br>Use Redundance<br>Operate Condition :<br>Alange Condition :<br>Primary Option<br>Timeout<br>Send Wait          | PLC1<br>CPU Direct<br>CPU Direct<br>First LH HL<br>Y<br>VD<br>Condition<br>300<br>300<br>300<br>300<br>300<br>300<br>300<br>30 | Cha<br>5<br>msec<br>msec | ∨<br>∨<br>inge       |               |              |
| Alas Name :<br>Interface :<br>Protocol :<br>String Save Mode :<br>Use Redundance<br>Operate Condition :<br>Ange Condition :<br>Primary Option<br>Timeout<br>Send Wait            | PLC1<br>CPU Direct<br>CPU Direct<br>First LH HL<br>Y<br>VD<br>Condition<br>300<br>300<br>300<br>300<br>300<br>300<br>300<br>30 | Cha<br>5<br>msec<br>msec | ∨<br>∨<br>inge       |               |              |
| Alas Name :<br>Interface :<br>Protocol :<br>String Save Mode :<br>Use Redundance<br>Operate Condition :<br>Ange Condition :<br>Primary Option<br>Timeout<br>Send Wait            | PLC1<br>CPU Direct<br>CPU Direct<br>First LH HL<br>Y<br>VD<br>Condition<br>300<br>300<br>300<br>300<br>300<br>300<br>300<br>30 | Cha<br>5<br>msec<br>msec | ∨<br>∨<br>inge       |               |              |
| Alas Name :<br>Interface :<br>Protocol :<br>String Save Mode :<br>Use Redundance<br>Operate Condition :<br>Change Condition :<br>Primary Option<br>Timeout<br>Send Wait          | PLC1<br>CPU Direct<br>CPU Direct<br>First LH HL<br>Y<br>VD<br>Condition<br>300<br>300<br>300<br>300<br>300<br>300<br>300<br>30 | Cha<br>5<br>msec<br>msec | ∨<br>∨<br>inge       |               |              |
| Alas Name :<br>Interface :<br>Protocol :<br>String Save Mode :<br>Use Redundance<br>Operate Condition :<br>Alange Condition :<br>Primary Option<br>Timeout<br>Send Wait          | PLC1<br>CPU Direct<br>CPU Direct<br>First LH HL<br>Y<br>VD<br>Condition<br>300<br>300<br>300<br>300<br>300<br>300<br>300<br>30 | Cha<br>5<br>msec<br>msec | ∨<br>∨<br>inge       |               |              |
| Alas Name :<br>Interface :<br>Protocol :<br>String Save Mode :<br>Operate Condition :<br>Change Condition :<br>Primary Option<br>Timeout<br>Send Wait                            | PLC1<br>CPU Direct<br>CPU Direct<br>First LH HL<br>Y<br>VD<br>Condition<br>300<br>300<br>300<br>300<br>300<br>300<br>300<br>30 | Cha<br>5<br>msec<br>msec | ∨<br>∨<br>inge       |               |              |

| Settings                                                                                                   |                                          |                                                                                                    | Contents  |                                 |
|----------------------------------------------------------------------------------------------------|------------------------------------------|----------------------------------------------------------------------------------------------------|-----------|---------------------------------|
| ТОР                                                                                                    | Model                                    | Check the TOP display and process to select the touch model.                                             |           |                                 |
| External device                                                                                            | Vendor                                   | Select the vendor of the external device to be connected to TOP.<br>Select "KEYENCE > KV Series Loader". |           |                                 |
|                                                                                                    | PLC                                      | Select an external device to connect to TOP.                                                             |           |                                 |
|                                                                                                    |                                          | Model                                                                                                    | Interface | Protocol                        |
|                                                                                                    | KEYENCE KV Series Loader Serial CPU Dire |                                                                                                    |           | CPU Direct                      |
| Please check the system configuration in Chapter 1 t<br>connect is a model whose system can be configured. |                                          |                                                                                                    |           | the external device you want to |

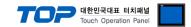

## 3. TOP communication setting

The communication can be set in TOP Design Studio or TOP main menu. The communication should be set in the same way as that of the external device.

#### 3.1 Communication setting in TOP Design Studio

#### (1) Communication interface setting

■ [Project > Project Property > TOP Setting] → [Project Option > "Use HMI Setup" Check > Edit > Serial]

- Set the TOP communication interface in TOP Design Studio.

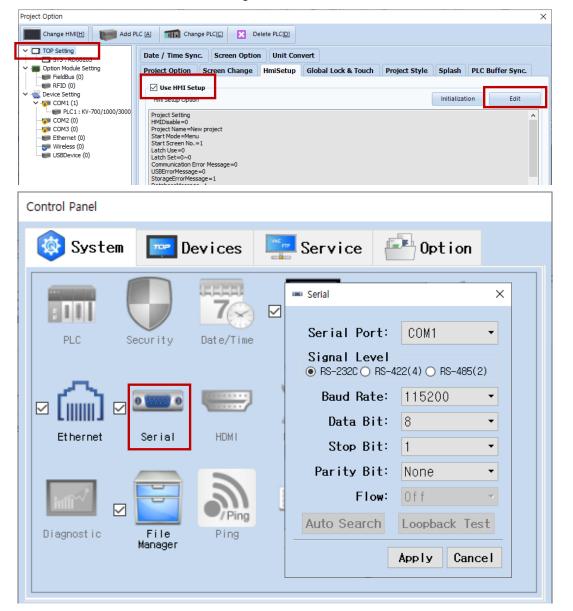

| Items               | ТОР     | External device | Remarks |
|---------------------|---------|-----------------|---------|
| Signal Level (port) | RS-232C | RS-232C         |         |
| Baud Rate           | 115200  |                 |         |
| Data Bit            | 8       |                 |         |
| Stop Bit            | 1       |                 |         |
| Parity Bit          | Eve     | n               |         |

\* The above settings are examples recommended by the company.

| Items        | Description                                                                                     |
|--------------|-------------------------------------------------------------------------------------------------|
| Signal Level | Select the serial communication method between the TOP and an external device.                  |
| Baud Rate    | Select the serial communication speed between the TOP and an external device.                   |
| Data Bit     | Select the serial communication data bit between the TOP and an external device.                |
| Stop Bit     | Select the serial communication stop bit between the TOP and an external device.                |
| Parity Bit   | Select the serial communication parity bit check method between the TOP and an external device. |

#### External device connection manual for TOP Design Studio

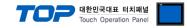

#### (2) Communication option setting

■ [ Project > Project Property > Device Setting > COM > PLC1: KV Series Loader]

Set the options of the communication driver in TOP Design Studio.

| Project Option                                                |                                                | ×           |
|---------------------------------------------------------------|------------------------------------------------|-------------|
| Change HMI[ <u>H</u> ] Change HMI[ <u>H</u> ]                 | LC [A] TI Change PLC[C] X Delete PLC[D]        |             |
| ✓ -□ TOP Setting     SYS : RD0820S                            | PLC Setting[ KV-700/1000/3000/5000/7000/8000 ] |             |
| V III Option Module Setting                                   | Alias Name : PLC1                              |             |
| FieldBus (0)                                                  | Interface : CPU Direct 🗸                       |             |
| 🗸 🛒 Device Setting                                            | Protocol : CPU Direct 🗸 🗸                      | Comm Manual |
| <ul> <li>COM1 (1)</li> <li>PLC1 : KV-700/1000/3000</li> </ul> | String Save Mode : First LH HL Change          |             |
|                                                               | Use Redundancy                                 |             |
|                                                               | Operate Condition : AND V                      |             |
| Wireless (0)                                                  | Change Condition : TimeOut 5 (Second)          |             |
|                                                               | Condition Edit                                 |             |
|                                                               | Primary Option                                 |             |
|                                                               | Timeout 300 💭 msec                             |             |
|                                                               | Send Wait 0 msec                               |             |
| :                                                             | Retry 5                                        |             |
|                                                               | 5 <b>•</b>                                     |             |
|                                                               |                                                |             |
|                                                               |                                                |             |
|                                                               |                                                |             |
|                                                               |                                                |             |
|                                                               |                                                |             |
|                                                               |                                                |             |
|                                                               |                                                |             |
|                                                               |                                                |             |
|                                                               |                                                |             |
|                                                               |                                                |             |
|                                                               |                                                |             |
|                                                               |                                                |             |
|                                                               |                                                |             |
| < >>                                                          |                                                | Apply Close |
|                                                               |                                                | Close       |

| Items         | Settings                                                                            | Remarks               |
|---------------|-------------------------------------------------------------------------------------|-----------------------|
| Interface     | Configure the communication interface between the TOP and an external device.       | Refer to "2. External |
| Protocol      | Configure the communication protocol between the TOP and an external device.        | device selection".    |
| TimeOut (ms)  | Set the time for the TOP to wait for a response from an external device.            |                       |
| SendWait (ms) | Set the waiting time between TOP's receiving a response from an external device and |                       |
|               | sending the next command request.                                                   |                       |

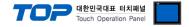

#### 3.2. Communication setting in TOP

\* This is a setting method when "Use HMI Setup" in the setting items in "3.1 TOP Design Studio" is not checked.

■ Touch the top of the TOP screen and drag it down. Touch "EXIT" in the pop-up window to go to the main screen.

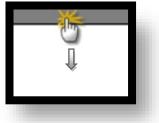

#### (1) Communication interface setting

■ [Main Screen > Control Panel > Serial]

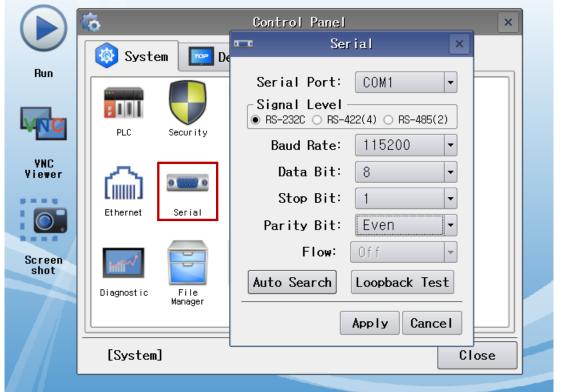

| Items               | ТОР     | External device | Remarks |
|---------------------|---------|-----------------|---------|
| Signal Level (port) | RS-232C | RS-232C         |         |
| Baud Rate           | 115200  |                 |         |
| Data Bit            | 8       |                 |         |
| Stop Bit            | 1       |                 |         |
| Parity Bit          | Eve     | n               |         |

\* The above settings are setting examples recommended by the company.

| Items        | Description                                                                                                 |
|--------------|----------------------------------------------------------------------------------------------------|
| Signal Level | Select the serial communication method between the TOP and an external device. (COM3 supports only RS-485.) |
| Baud Rate    | Select the serial communication speed between the TOP and an external device.                               |
| Data Bit     | Select the serial communication data bit between the TOP and an external device.                            |
| Stop Bit     | Select the serial communication stop bit between the TOP and an external device.                            |
| Parity Bit   | Select the serial communication parity bit check method between the TOP and an external device.             |

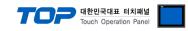

### (2) Communication option setting

■ [Main Screen > Control Panel > PLC]

|                | õ          | 1001         | PLC ×                                   |  |
|----------------|------------|--------------|-----------------------------------------|--|
|                | 🔯 System   | Driver(COM1) | PLC1(KV-700/1000/3000/5000/7000/8000) - |  |
| Run            |            | Interface    | CPU Direct 🔹                            |  |
|                |            | Protocol     | CPU Direct 🔹                            |  |
| MNC            | PLC        | Timeout      | 300 🖨 msec                              |  |
| VNC<br>Viewer  |            | Send Wait    | 0 🖨 msec                                |  |
|                | ( ( ) )    | Retry        | 5                                       |  |
|                | Ethernet   |              |                                         |  |
|                |            |              |                                         |  |
| Screen<br>shot | Intliv     |              |                                         |  |
|                | Diagnostic |              |                                         |  |
|                |            |              |                                         |  |
|                | [System]   | Diagnostic   | [Apply] Cancel                          |  |
|                |            | *            |                                         |  |

| Items         | Settings                                                                            | Remarks               |
|---------------|-------------------------------------------------------------------------------------|-----------------------|
| Interface     | Configure the communication interface between the TOP and an external device.       | Refer to "2. External |
| Protocol      | Configure the communication protocol between the TOP and an external device.        | device selection".    |
| TimeOut (ms)  | Set the time for the TOP to wait for a response from an external device.            |                       |
| SendWait (ms) | Set the waiting time between TOP's receiving a response from an external device and |                       |
|               | sending the next command request.                                                   |                       |

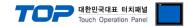

#### **3.3 Communication diagnostics**

■ Check the interface setting status between the TOP and external device.

- Touch the top of the TOP screen and drag it down. Touch "EXIT" in the pop-up window to go to the main screen.

- Check if the port (COM1/COM2/COM3) settings you want to use in [Control Panel > Serial] are the same as those of the external device.

Diagnosis of whether the port communication is normal or not

- Touch "Communication diagnostics" in [Control Panel > PLC].

- The Diagnostics dialog box pops up on the screen and determines the diagnostic status.

| ОК             | Communication setting normal                                                                             |
|----------------|----------------------------------------------------------------------------------------------------|
| Time Out Error | Communication setting abnormal                                                                           |
|                | - Check the cable, TOP, and external device setting status. (Reference: Communication diagnostics sheet) |

Communication diagnostics sheet

- If there is a problem with the communication connection with an external terminal, please check the settings in the sheet below.

| Items           | Conter                                | nts                          | Check |       | Remarks                                                                                     |
|-----------------|---------------------------------------|------------------------------|-------|-------|---------------------------------------------------------------------------------------------|
| System          | How to connect the system             |                              | OK    | NG    | 1 Oustom configuration                                                                      |
| configuration   | Connection cable name                 | 2                            | OK    | NG    | 1. System configuration                                                                     |
| ТОР             | Version information                   | OK                           | NG    |       |                                                                                             |
|                 | Port in use                           | OK                           | NG    |       |                                                                                             |
|                 | Driver name                           | OK                           | NG    |       |                                                                                             |
|                 | Other detailed settings               | OK                           | NG    |       |                                                                                             |
|                 | Relative prefix                       | Project setting              | OK    | NG    |                                                                                             |
|                 |                                       | Communication<br>diagnostics | ОК    | NG    | 2. External device selection<br>3. Communication setting                                    |
|                 | Serial Parameter                      | Transmission<br>Speed        | ОК    | NG    |                                                                                             |
|                 |                                       | Data Bit                     | OK    | NG    |                                                                                             |
|                 |                                       | Stop Bit                     | OK    | NG    |                                                                                             |
|                 |                                       | Parity Bit                   | OK    | NG    |                                                                                             |
| External device | CPU name                              | OK                           | NG    |       |                                                                                             |
|                 | Communication port name (module name) |                              | ОК    | NG    |                                                                                             |
|                 | Protocol (mode)                       | OK                           | NG    |       |                                                                                             |
|                 | Setup Prefix                          |                              | OK    | NG    |                                                                                             |
|                 | Other detailed settings               |                              | OK    | NG    | 4. External device setting                                                                  |
|                 | Serial Parameter                      | Transmission                 |       | OK NG |                                                                                             |
|                 |                                       | Speed                        | ŬK    |       |                                                                                             |
|                 |                                       | Data Bit                     | OK    | NG    |                                                                                             |
|                 |                                       | Stop Bit                     | OK    | NG    |                                                                                             |
|                 |                                       | Parity Bit                   | OK    | NG    |                                                                                             |
|                 | Check address range                   |                              | OK    | NG    | <u>6. Supported addresses</u><br>(For details, please refer to the PLC<br>vendor's manual.) |

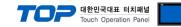

#### 4.1 KV 1000/3000/5000 series

No additional settings need to be configured for the external device.

#### 4. 2 KV-7000 series

As shown in the figure below, the Unit Editor's setup unit configures the KV Studio mode.

| Unit Editor - Ed        | dit mode      |          |           |             | • ×          |  |  |  |
|-------------------------|---------------|----------|-----------|-------------|--------------|--|--|--|
| File(F) Edit(E)         | Convert(P) Vi | iew(V)   | Option(O) | Window(W)   | Help(H)      |  |  |  |
| 📲 🔐 🔒                   | 6 6 6 8       | <b>(</b> | 🖬 🛒 🚭     |             | 💼 🖪 🖣        |  |  |  |
| Unit                    |               |          |           |             | д            |  |  |  |
| Select unit( <u>1</u> ) | Setup unit(2) |          |           |             |              |  |  |  |
| ₽E ₽=                   |               |          |           | [0]         | ] KV-7300    |  |  |  |
| 🗆 Built-in s            | erial         |          |           |             |              |  |  |  |
| Operation               | mode          |          | KV SI     | UDIO mode(* | ) -          |  |  |  |
| Interface               | Interface     |          |           |             | RS-232C(*)   |  |  |  |
| Baud rate               | Baud rate     |          |           |             | Automatic(*) |  |  |  |
| Data bit 1              | length        |          | 8 bi      | ts(*)       |              |  |  |  |
| Start bit               |               |          | 1 bit     | t(*)        |              |  |  |  |
| Stop bit                |               |          | 1 bi      | t(*)        |              |  |  |  |
| Parity                  |               |          | Even      | (*)         |              |  |  |  |

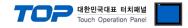

## 5. Cable table

This chapter introduces a cable diagram for normal communication between the TOP and the corresponding device.

#### 5.1. Cable table 1

#### ■ RS-232C (1:1 connection)

| СОМ                     |        |        |                  | Main Controller |        |                         |
|-------------------------|--------|--------|------------------|-----------------|--------|-------------------------|
| Din arrangement*Nets 1) | Signal | Pin    | Cable connection | Pin             | Signal | Din arrangement*Nets 1) |
| Pin arrangement*Note 1) | name   | number |                  | number          | name   | Pin arrangement*Note 1) |
|                         | RS422  | 1      |                  | 1               |        |                         |
| 1 5                     | RXD    | 2      |                  | 2               | TXD    | A                       |
|                         | TXD    | 3.     |                  | 3               | SG     | FR                      |
| 6 9                     | RS422  | 4      |                  | 4               | RXD    |                         |
| Based on communication  | SG     | 5      |                  | 5               |        |                         |
| cable connector front,  | RS422  | 6      |                  | 6               |        |                         |
| D-SUB 9 Pin male (male, | 5V     | 7      |                  |                 |        | 123456                  |
| convex)                 | GND    | 8      |                  |                 |        | RJ-12 6-pin connector   |
|                         | RS422  | 9      |                  |                 |        |                         |

\*Note 1) Pin arrangement is depicted as facing the interface of the cable connector in this figure. Unused pins are not connected.

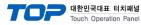

## 6. Supported addresses

### The devices available in TOP are as follows:

The device range (address) may differ depending on the CPU module series/type. The TOP series supports the maximum address range used by the external device series. Please refer to each CPU module user manual and be take caution to not deviate from the address range supported by the device you want to use.

| Device                                     |                      | Bit Address             | Word Address        | Remarks |
|--------------------------------------------|----------------------|-------------------------|---------------------|---------|
| Data Memory                                |                      | DM0000.00 – DM65534.15  | DM0000 – DM65534    |         |
| Control Memory                             |                      | CM0000.00 – CM5999.15   | CM0000 – CM5999     |         |
| Temporary                                  | Memory               | TM000.00 – TM511.15     | TM000 – TM511       |         |
| Expansion                                  | Data Memory          | EM00000.00 – EM65534.15 | EM00000 – EM65534   |         |
| File Registe                               | er – Current Bank    | FM00000.00 – FM32767.15 | FM00000 – FM32767   |         |
| Work Mem                                   | iory                 | VM00000.00 – VM59999.15 | VM00000 – VM59999   |         |
| Link Regist                                | er                   | W000.00 – W999.15       | W000 – W999         |         |
| Digital Tim                                | er                   | TRM0.00 – TRM7.15       | TRM0 – TRM7         |         |
| Index Regi                                 | ster                 |                         | Z000 – Z12          | 32bit   |
| Link Regist                                | er                   |                         | W0000 – WFFFF       |         |
| High-Speed Counter Current Value           |                      |                         | CTH0 – CTH1         | 32bit   |
| High-Spee                                  | d Counter Comparator |                         | CTC0 – CTC3         | 32bit   |
| File Register<br>– Consecutive Number mode |                      |                         | ZF000000 – ZF131071 |         |
| Input/Output                               |                      | R00000 – R99915         | R000 – R999         |         |
| Control Relay                              |                      | CR0000 – CR3915         | CR00 – CR39         |         |
| Internal Auxiliary Relay                   |                      | MR00000 – MR99915       | MR000 – MR999       |         |
| Latch Relay                                |                      | LR00000 – LR99915       | LR000 – LR999       |         |
| Link Relay                                 |                      | B0000 – BFFFF           |                     |         |
| Timer                                      | contact              | T000 – T511             |                     |         |
|                                            | current              |                         | TC000 – TC511       | 32bit   |
|                                            | setting              |                         | TS000 – TS511       | 32bit   |
| Counter                                    | contact              | C000 – C511             |                     |         |
|                                            | current              |                         | CC000 – CC511       | 32bit   |
|                                            | setting              |                         | CS000 – CS511       | 32bit   |